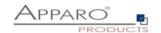

# **Apparo Fast Edit**

# **Installation Guide**

3.3.0.0

Linux / IBM Red Hat / Suse etc.

# Stand-Alone

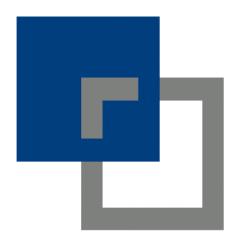

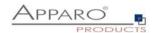

## **Table of content**

| 1 | Prior          | to Installation                                                    | 4          |
|---|----------------|--------------------------------------------------------------------|------------|
| 1 | 1.1            | Hardware requirements                                              | 4          |
| 1 | 1.2            | Supported operating systems                                        | 4          |
| : | 1.3            | Supported web server                                               |            |
|   | 1.4            | Supported Java VM                                                  |            |
|   |                | • •                                                                |            |
|   | 1.5            | Supported virtual environments                                     |            |
| 1 | 1.6            | Architecture                                                       | 5          |
| 1 | 1.7            | Overview installation steps                                        | 6          |
| 2 | Prepo          | aration                                                            | 7          |
| 7 | 2.1            | Creation of a database user for the Apparo repository              |            |
| 7 | 2.2            | Using Java 11 that is not the default VM of Linux                  |            |
|   |                | Defining the security group                                        |            |
|   | 2.3            |                                                                    |            |
| 3 | Insta          | llation                                                            | 10         |
| 3 | 3.1            | License agreement                                                  | 12         |
| ; | 3.2            | Selecting the architecture                                         | 13         |
| ; | 3.3            | Defining the target file directory                                 | 13         |
| ; | 3.4            | Carrying out the installation                                      | 14         |
| : | 3.5            | Installation finish                                                |            |
| 4 |                | iguration                                                          |            |
| - | 4.1            | Architecture                                                       |            |
|   |                |                                                                    |            |
| 4 | 4.2            | Application server                                                 |            |
| 4 | 4.3            | File system paths                                                  |            |
|   | 4.3.1          | File path to batch/executable files                                | 19         |
|   | 4.3.2          | File path to client definitions                                    | 19         |
|   | 4.3.3<br>4.3.4 | File path to custom java classesOracle Client path to tnsnames.ora | 19         |
|   | 4.3.4          | Java Keystore path and name                                        |            |
|   | 4.3.6          | Java Keystore password                                             | 20         |
|   |                |                                                                    |            |
| 4 | 4.4            | Web security system                                                |            |
|   | 4.4.1          | Setting "Web security groups for administrators":                  | 21         |
|   | 4.4.2<br>4.4.3 | Using multiple LDAP/Active Directory servers parallel              |            |
|   |                | Using SASL/Kerberos                                                |            |
| 4 | 4.5            | eMail security system                                              |            |
| 4 | 4.6            | Repository                                                         |            |
| 4 | 4.7            | License key                                                        | 26         |
| 4 | 4.8            | Testing configuration                                              | 27         |
| 5 | Confi          | guration of the Apparo gateway                                     | 28         |
| į | 5.1            | Configuration of the Apache web server                             | <b>2</b> 9 |

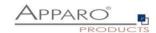

| 5.2                                       | . Configu                                     | ration of the Apache web server using Apache variable authen | tication 31 |
|-------------------------------------------|-----------------------------------------------|--------------------------------------------------------------|-------------|
| 6                                         | Open the por                                  | tal                                                          | 32          |
|                                           | Installation clients35                        |                                                              |             |
| 8                                         | Configuration                                 | n Manager using command line                                 | 37          |
| 9                                         | Import/Export definitions using command line3 |                                                              |             |
| 9.3                                       | Exporti                                       | ng definitions                                               | 38          |
| 9.2                                       | lmporti                                       | ng definitions                                               | 39          |
| 10                                        | Start-up of                                   | Apparo Fast Edit without Configuration Manager               | 40          |
| 11                                        | Automatic                                     | start-up of Apparo                                           | 40          |
| 12                                        | 2 Starting of Apparo Configuration Manager41  |                                                              |             |
| 13                                        | The Appara                                    | o system log                                                 | 42          |
| 14                                        | Online doci                                   | umentation                                                   | 43          |
| 15                                        |                                               |                                                              |             |
| 15                                        | .1 Support                                    | ted browsers and versions                                    | 44          |
| 15                                        | .2 Support                                    | ted operating systems for client browsers                    | 44          |
| 15.3 Additional settings for all browsers |                                               |                                                              | 44          |
| 16                                        | Support 45                                    |                                                              |             |

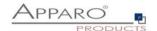

#### 1 Prior to Installation

Installing Apparo Fast Edit can be done in 30 minutes if you prepare your environment.

Please be aware of the following points before starting installation:

#### 1.1 Hardware requirements

File system: about 2 GB Main memory: about 4 GB

#### 1.2 Supported operating systems

- IBM Red Hat
- Linux Suse etc.

#### 1.3 Supported web server

• Apache web server 2.4

#### 1.4 Supported Java VM

- OpenJDK 11 (Adoptium)
- Oracle Java 11

The Java VM must be already installed. It is not part of the Apparo installation.

#### 1.5 Supported virtual environments

- VMware ESX/ESXi (for Linux)
- AWS / Azure

Apparo Fast Edit must be installed using a **root** account.

This version is running only on the *Apache Tomcat 9 Application Server*. This Tomcat server will be installed automatically.

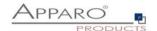

#### 1.6 Architecture

Possible Apparo Fast Edit architectures:

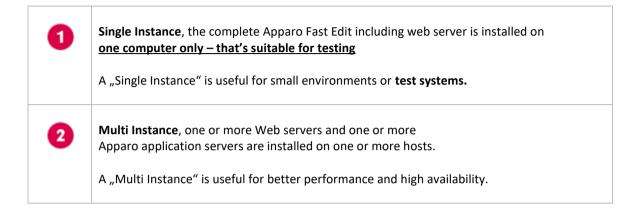

You can find an Apparo Fast Edit architecture document in the setup file too.

This document is describing the installation and configuration of a Single Instance.

You can find a document "Installation cluster" for Multi Instance too.

[5]

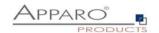

#### 1.7 Overview installation steps

| 0 | <ul> <li>Preparation</li> <li>Creation of a database user for the Apparo repository</li> <li>Defining the security group for all users that must be able to open the Apparo Designer</li> </ul> |
|---|----------------------------------------------------------------------------------------------------|
| 2 | Installation Starting setup file for installation of the files                                                                                                    |
| 3 | Configuration the Apparo application server Using Apparo Configuration Manager to configure the installation                                                                                    |
| 4 | Configuration the Apparo gateway Configuration the web server                                                                                                    |
| 5 | Open the portal                                                                                                    |
| 6 | Installing clients Installing the clients in Apparo Designer                                                                                                    |

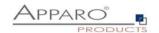

## **2** Preparation

| 0 | <ul> <li>Preparation</li> <li>Creation of a database user for the Apparo repository</li> <li>Defining the security group for all users that must be able to open the Apparo Designer</li> </ul> |
|---|----------------------------------------------------------------------------------------------------|
| 2 | Installation Starting setup file for installation of the files                                                                                                    |
| 3 | Configuration the Apparo application server Using Apparo Configuration Manager to configure the installation                                                                                    |
| 4 | Configuration the Apparo gateway Configuration the web server                                                                                                    |
| 5 | Open the portal                                                                                                    |
| 6 | Installing clients Installing the clients in Apparo Designer                                                                                                    |

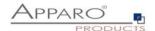

#### 2.1 Creation of a database user for the Apparo repository

Apparo Fast Edit requires a Database Repository. In this repository all your definitions are stored.

Following databases are supported:

- Oracle 18 current
- IBM DB/2 9.0 current
- MS SQL Server 2008 current
- MS Azure SQL Database
- Internal database (for test and development systems only; NOT FOR CLUSTER SYSTEMS)

This database user must be set up before starting the Apparo Fast Edit setup.

You can find a detail description in the document "Installation - creating database user".

#### **Essential grants:**

- The database user must be able to create database tables and sequences.
- A login with this user must be possible.

#### Hints:

- **Oracle:** DB-User must have CONNECT, RESOURCE and UNLIMITED TABLESPACE grants. User **SYS** is not allowed.
- IBM DB/2: see document "Installation creating database user"

#### 2.2 Using Java 11 that is not the default VM of Linux

If the Linux environment is not using Java 11 as default VM then the system variable PATH must be enhanced:

export PATH=/usr/lib/jvm/jdk11/bin:\$PATH\$

In this example the Java 11 VM is installed in /usr/lib/jvm/jdk11

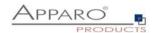

#### 2.3 Defining the security group

Apparo Fast Edit can use following security systems:

- LDAP
- MS Active Directory (including Single Sign On) / Kerberos
- Apache Variable (for SAML)
- OpenID

The Apparo Designer is secured – just users with a defined security group can open the Apparo Designer.

Therefore, it's necessary to define a new group with the name "**Apparo Designers**" (for example) in your security system first.

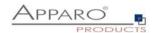

## 3 Installation

| 0 | <ul> <li>Preparation</li> <li>Creation of a database user for the Apparo repository</li> <li>Defining the security group for all users that must be able to open the Apparo Designer</li> </ul> |
|---|----------------------------------------------------------------------------------------------------|
| 2 | Installation Starting setup file for installation of the files                                                                                                    |
| 3 | Configuration the Apparo application server Using Apparo Configuration Manager to configure the installation                                                                                    |
| 4 | Configuration the Apparo gateway Configuration the web server                                                                                                    |
| 5 | Open the portal                                                                                                    |
| 6 | Installing clients Installing the clients in Apparo Designer                                                                                                    |

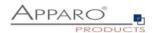

Start the installation by executing the file

FastEdit3.3.0.0.xxx\_linux\_tomcat\_standalone.sh or

Please use the chmod command:

chmod 777 FastEdit\*.sh

Hint: You must set the variables

INSTALL4J\_JAVA\_HOME

to the Java 11 VM / OpenJDK 11

Example: export INSTALL4J\_JAVA\_HOME=/etc/vm/j11

**The graphical UI (X Window)** is preferred but not necessary. You can run the Apparo setup in **text mode** too using the **-c** parameter.

The Apparo Configuration Manager is running in graphical mode only.

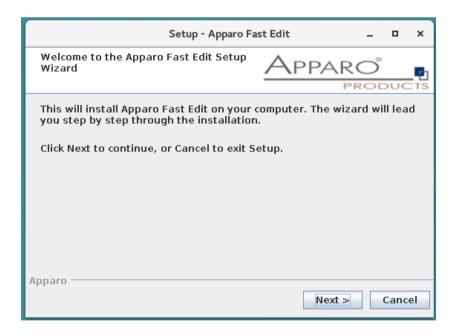

Confirm the beginning of the installation by clicking "Next".

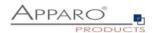

#### 3.1 License agreement

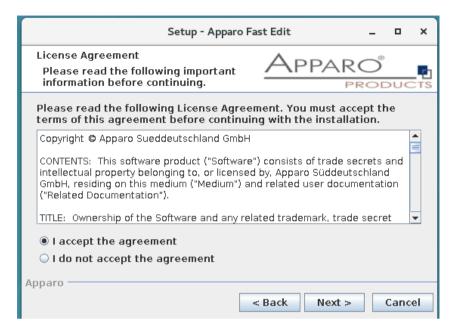

Read and confirm the license agreement by clicking "Next".

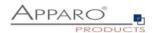

#### 3.2 Selecting the architecture

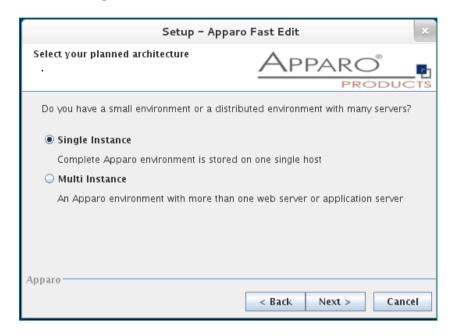

Please select "Single Instance" and choose "Next>".

#### 3.3 Defining the target file directory

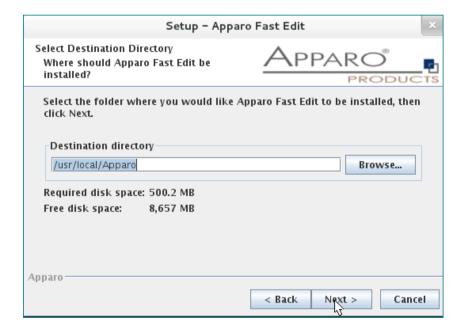

Default file directory for Linux environments: /usr/local/Apparo

Please define the path and choose "Next".

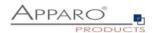

#### 3.4 Carrying out the installation

Finally the installation of Apparo Fast Edit with the selected architecture will be installed.

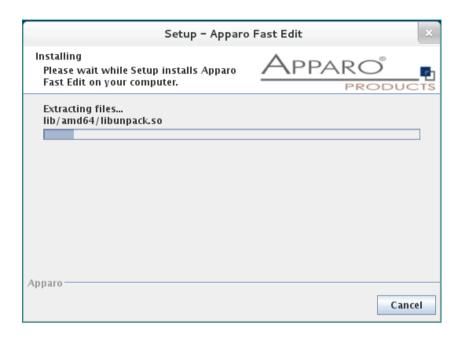

After that this installation must be configured with the **Apparo Configuration Manager**.

#### 3.5 Installation finish

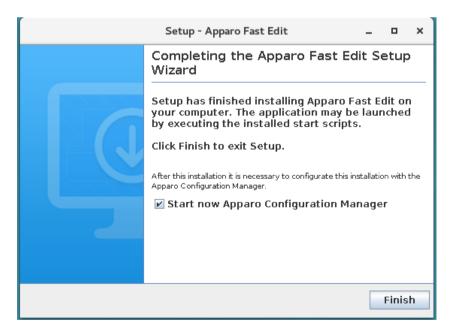

Now it's time to configure the installation with the Apparo Configuration Manager.

Click "Finish" for completing the installation and to start the configuration.

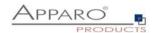

## 4 Configuration

| 0 | <ul> <li>Preparation</li> <li>Creation of a database user for the Apparo repository</li> <li>Defining the security group for all users that must be able to open the Apparo Designer</li> </ul> |
|---|----------------------------------------------------------------------------------------------------|
| 2 | Installation Starting setup file for installation of the files                                                                                                    |
| 3 | Configuration the Apparo application server Using Apparo Configuration Manager to configure the installation                                                                                    |
| 4 | Configuration the Apparo gateway Configuration the web server                                                                                                    |
| 5 | Open the portal                                                                                                    |
| 6 | Installing clients Installing the clients in Apparo Designer                                                                                                    |

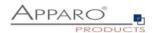

With the Apparo Configuration Manager you are able to configure the already installed Apparo Fast Edit.

You can now configure for the selected architecture all necessary settings.

The settings are grouped into chapters (left side).

For each setting you can read a helpful description text in the yellow box.

After you have defined all settings you can start and deploy configuration of Apparo Fast Edit with "Start Fast Edit" button.

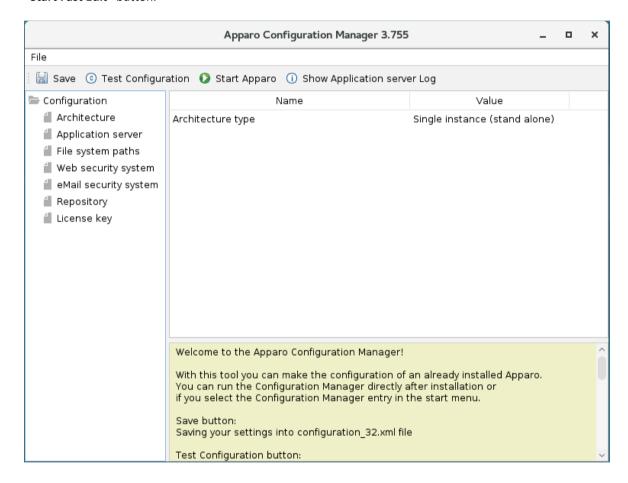

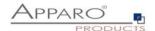

#### 4.1 Architecture

The architecture can be "Single instance" (complete Apparo Fast Edit is installed on one server including the web server" and

"Multi instance": The Apparo gateway is installed parallel to the web server and the application server(s) are installed on another server.

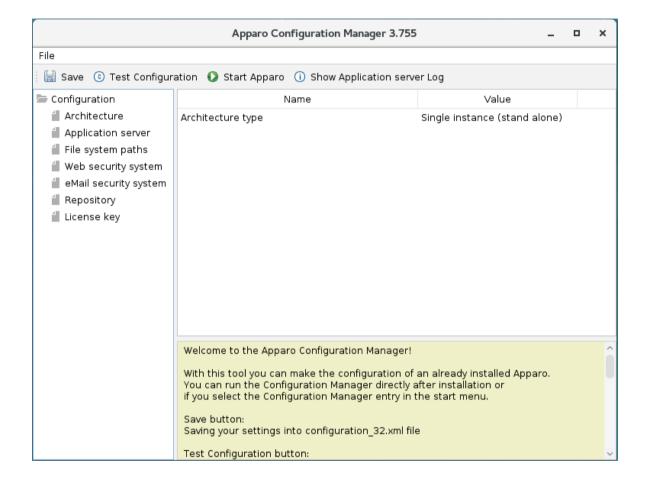

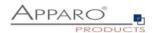

#### 4.2 Application server

The settings for the Tomcat application server, like memory, ports etc.

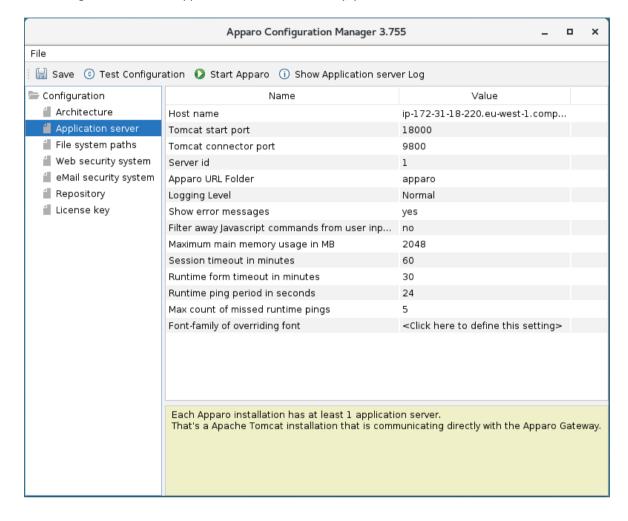

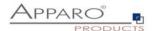

#### 4.3 File system paths

With the file systems paths you can define the place for storing batch files that can be called from a Business Case, Java test classes for data quality checks, path to the client definitions, Oracle client and Java keystore for certificates.

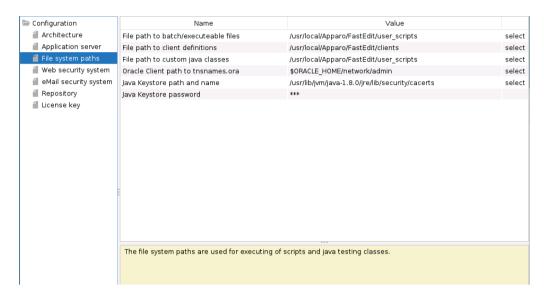

#### 4.3.1 File path to batch/executable files

It is possible to call executable files, scripts, batch files, javascript files etc. in a Business Case. The Apparo system wide file directory is defined here. Every Business Case of every client can access this file directory.

Each client has an own user\_scripts file directory that is accessible for Business Cases of this client **only**. You can find this file directory in the file directory of the client in the clients file directory.

#### 4.3.2 File path to client definitions

Client depending CSS files and icons are stored in the clients file directory. In a cluster environment all Apparo instances must be able to access this file directory.

#### 4.3.3 File path to custom java classes

It is possible to call Java classes in a Business Case.

The Apparo system wide file directory is defined here. Every Business Case of every client can access this file directory.

#### 4.3.4 Oracle Client path to thsnames.ora

If you want to use an Oracle Client that is installed server-side then you must define the path to the used this that is installed server-side then you must define the path to the used this names, or a file.

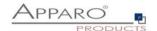

#### 4.3.5 Java Keystore path and name

If you want to use TLS/SSL connections to other servers like application servers, databases or LDAP/Active Directory servers and the certificate is not public available then you must add your certificates into the Java machine that is used for Apparo.

The certificates are stored in [JAVA\_HOME]\lib\security\cacerts
The Java VM is not part the of Apparo installation and therefore you must inform Apparo about the path to this file.

You can import your certificate with following command:

For a Linux environment:

sudo keytool -importcert -file filename.cer -alias randomaliasname -keystore \$JAVA\_HOME/lib/security/cacerts -storepass changeit

After that you must restart the Apparo Configuration Manager again.

#### 4.3.6 Java Keystore password

The Java key store is secured with a password. Default password is "changeit".

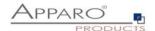

#### 4.4 Web security system

Following security systems are supported:

- LDAP
- MS Active Directory / Kerberos
- MS Azure AD
- No security system

Following authentication ways are possible:

- No logon, no security
- Logon page
- Single Sign On (Apache web server using Apache environment variable for login name, e.g. for SAML)

#### Bind user login for Active Directory: Please use the domain name too, e.g. APP2/Administrator

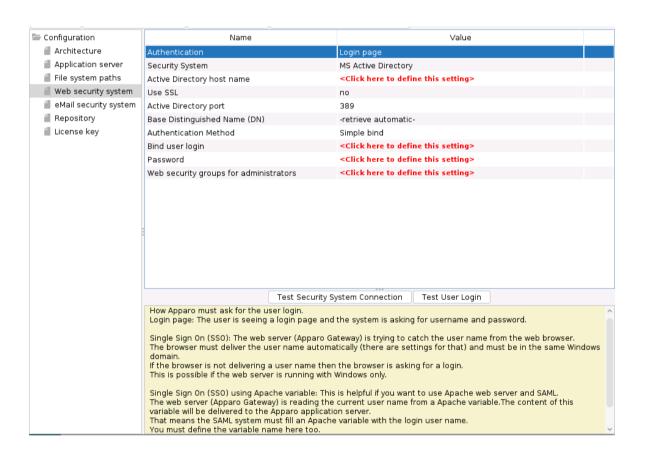

#### 4.4.1 Setting "Web security groups for administrators":

If a user is member of the security group that is here defined then this user has **full access** and can see and change the content of all clients in the Apparo Designer.

If this setting remains **empty** then everybody has **full access**.

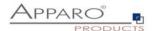

#### 4.4.2 Using multiple LDAP/Active Directory servers parallel

If you use multiple Active Directories and the simple bind protocol, you can use a list with multiple entries of AD hostnames, AD ports and Base Distinguished Names separated by semicolons (;).

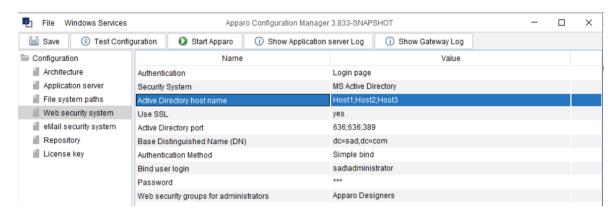

The order is important and the number of values should match, if there are three AD servers, they should be entered like host1;host2;host.

If they all use the same port, it can be entered only once, for example 636. Otherwise, you need to enter three values like 636;636;389.

This also applies to the Base Distinguished Names, if they are all the same, this only needs to be entered once. Multiple Base Distinguished Names work with SASL/Kerberos only.

When the user logs in, the first hostname is used along with the first port and the first Base DN, If the first server is offline or the user is not found there, the system will automatically try to connect to the next AD server.

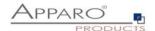

#### 4.4.3 Using SASL/Kerberos

For using Kerberos, you have to set the Authentication Method to SASL security protocol.

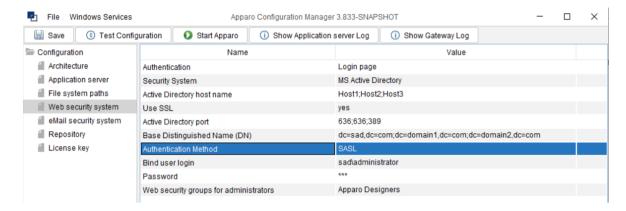

#### Important!

If you select SASL, you must also edit the krb5.ini text file. You can find this file in the **cm directory**, including example files.

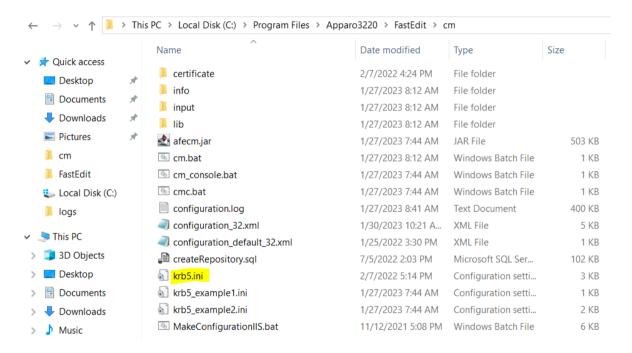

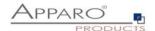

#### 4.5 eMail security system

An eMail Excel Import Business Case can import data of Excel files that are delivered using an eMail. It is possible to restrict the usage for member of security groups only.

Apparo Fast Edit is using in this case following security system:

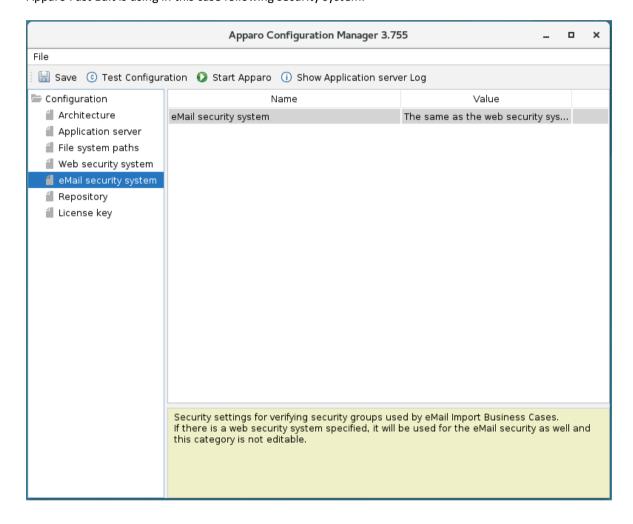

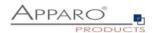

#### 4.6 Repository

In the database repository all Business Case definitions are stored.

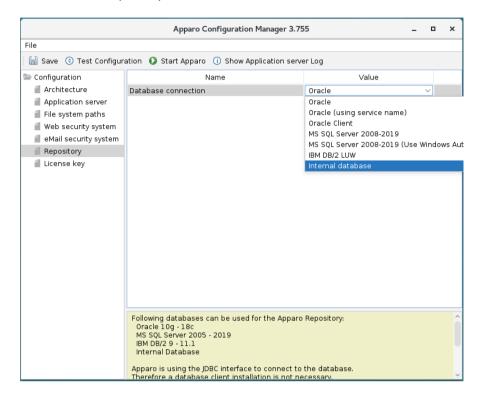

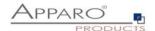

#### 4.7 License key

You must copy your license key into this setting.

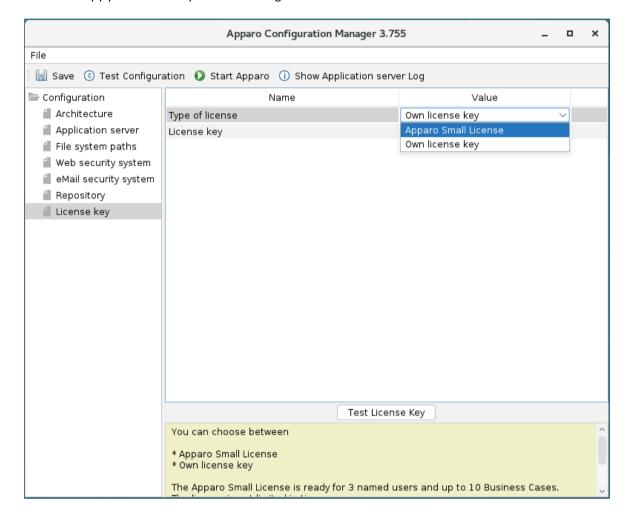

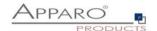

#### 4.8 Testing configuration

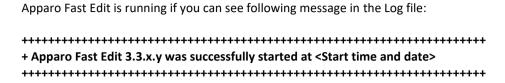

Test of an Apparo application servers without using an Apparo gateway:

http://<applicationserver:<startport>/apparo/pages/apptest.xhtml

Example: http://server1:18000/apparo/pages/apptest.xhtml

With this URL you can test if the Apparo application server is running fine or has problems.

If you want to use the EIBC (eMail Import Business Case) then Apparo Fast Edit need 4 GB main memory.

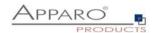

## **5** Configuration of the Apparo gateway

| 0 | <ul> <li>Preparation</li> <li>Creation of a database user for the Apparo repository</li> <li>Defining the security group for all users that must be able to open the Apparo Designer</li> </ul> |
|---|----------------------------------------------------------------------------------------------------|
| 2 | Installation Starting setup file for installation of the files                                                                                                    |
| 3 | Configuration the Apparo application server Using Apparo Configuration Manager to configure the installation                                                                                    |
| 0 | Configuration the Apparo gateway Configuration the web server                                                                                                    |
| 5 | Open the portal                                                                                                    |
| 6 | Installing clients Installing the clients in Apparo Designer                                                                                                    |

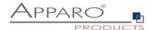

#### 5.1 Configuration of the Apache web server

This chapter is describing the configuration of Apache web server 2.4 and higher.

Hint: The configuration of Apparo Fast Edit using Apparo Configuration Manager must be already finished before you can continue.

Following installation steps are necessary:

1. Enable following modules, by modifying *httpd.conf* of your Apache web server:

```
LoadModule proxy_module modules/mod_proxy.so
LoadModule proxy_ajp_module modules/mod_proxy_ajp.so
LoadModule proxy_balancer_module modules/mod_proxy_balancer.so
LoadModule mod_lbmethod_bytraffic modules/mod_lbmethod_bytraffic.so
```

2. Enhance the Apache configuration using conf.d:

Open text file "afe.conf", that is stored in directory cgi-bin in a text editor.

Example content:

```
<IfModule mod_proxy.c>
            ProxyPass /apparo balancer://ApparoFastEdit/apparo
ProxyPassReverse /apparo balancer://ApparoFastEdit/apparo
ProxyIOBufferSize 65536
            ProxyIndures12e 0536

Proxy balancer://ApparoFastEdit>
    BalancerMember ajp://ip-172-31-18-220.eu-west-1.compute.internal:9800 route=sl loadfactor=1
    ProxySet timeout=3000
    ProxySet lbmethod=bytraffic
                         ProxySet nofailover=On
                         ProxySet stickysession=JSESSIONID|jsessionid
            <Location /balancer-manager>
                         SetHandler balancer-manager
            </Location>
</IfModule>
<IfModule mod_authnz_sspi.c>
    <Location /apparo/>
        AuthName "A Protected Place"
        AuthType SSPI
        SSPIAuth On
            SSPIAuthoritative On
            SSPIOfferBasic On
            # SSPIBasicPreferred
            # SSPIUsernameCase lower
            require valid-sspi-user
      </Location>
</IfModule>
```

Copy the file afe.conf into the file directory conf.d of your Apache installation.

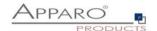

## Restart the web server.

| Server Time out:                                                                    |  |  |
|-------------------------------------------------------------------------------------|--|--|
| Please check that your Apache web server configuration has the setting              |  |  |
| TimeOut 1800                                                                        |  |  |
| Apparo Fast Edit need much time for importing/exporting/upgrading and Excel import. |  |  |

Now the installation of the Apparo gateway for Apache web server is finished.

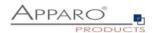

#### 5.2 Configuration of the Apache web server using Apache variable authentication

If using the Apache variable authentication mode in tab "Web security system":

| Authentication       | Single Sign On (SSO) using Apache variable |
|----------------------|--------------------------------------------|
| Apache variable name | myVariable                                 |

You will find in the generated afe.conf file following entry:

## RequestHeader set X-APPARO\_USERNAME %{myVariable}e

That means that the Apache variable "myVariable" (you can change the name in Configuration Manager) must contain the valid user name.

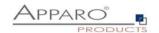

## 6 Open the portal

| 1 | <ul> <li>Preparation</li> <li>Creation of a database user for the Apparo repository</li> <li>Defining the security group for all users that must be able to open the Fast Edit Designer</li> </ul> |
|---|----------------------------------------------------------------------------------------------------|
| 2 | Installation Starting setup file for installation of the files                                                                                                    |
| 3 | Configuration the Apparo application server Using Apparo Configuration Manager to configure the installation                                                                                       |
| 4 | Configuration the Apparo gateway Configuration the web server                                                                                                    |
| 5 | Open the portal                                                                                                    |
| 6 | Installing clients Installing the clients in Apparo Designer                                                                                                    |

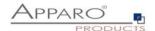

The URL for opening the Apparo Portal:

## http://servername/apparo

Hint: If you have changed the folder name in the Apparo Configuration Manager then you must use this name instead of "apparo".

If you have changed the Apparo gateway protocol to https then you must use https.

Opening the Apparo Designer:

## http://servername/apparo/designer

Example:

https://aqserver11/apparo

Now try to start the Apparo Portal – just use the link in your web browser.

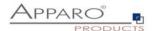

The following window should open if the repository is empty:

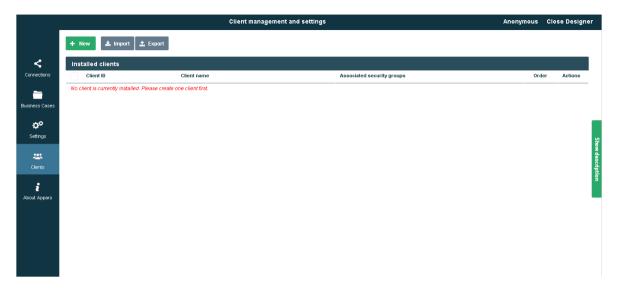

In this example the repository is empty and no clients are installed.

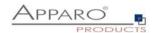

## 7 Installation clients

| 0 | <ul> <li>Preparation</li> <li>Creation of a database user for the Apparo repository</li> <li>Defining the security group for all users that must be able to open the Apparo Designer</li> </ul> |
|---|----------------------------------------------------------------------------------------------------|
| 2 | Installation Starting setup file for installation of the files                                                                                                    |
| 3 | Configuration the Apparo application server Using Apparo Configuration Manager to configure the installation                                                                                    |
| 4 | Configuration the Apparo gateway Configuration the web server                                                                                                    |
| 5 | Open portal                                                                                                    |
| 6 | Installing clients                                                                                                    |

Please read the document "Configuration Guide" for how to install clients etc.

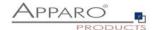

# The installation & configuration on serverside is now successfully completed.

Please also read the following chapter "Browser requirements".

We recommend to open the "Training" Icon in the Apparo Designer. This page contains helpful training movies.

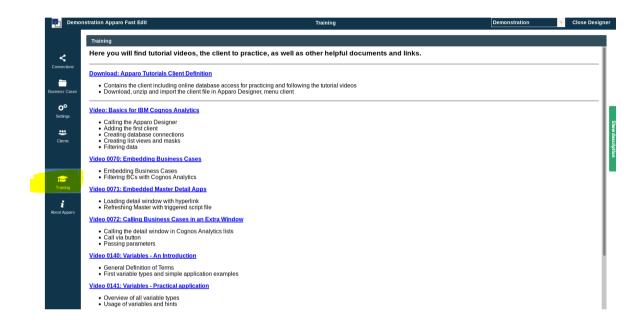

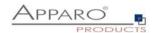

## 8 Configuration Manager using command line

It is possible to automate the configuration process of the Configuration Manager.

The complete configuration is stored in the file **configuration.xml** 

You can find this file in the [APPARO\_HOME]/FastEdit/cm file directory.

Using this command line the configuration can be restored:

## [APPARO\_HOME]/FastEdit/cm/cmc.sh parameter1 parameter2 ...

| Parameter name     | Functionality                                                     |
|--------------------|-------------------------------------------------------------------|
| -?                 | Displays this help text                                           |
| -deploy true/false | Configuration Manager will deploy the setting files, default:true |
| -start true/false  | Start Apparo Fast Edit (if no gateway), default: true             |

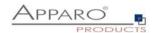

#### 9 Import/Export definitions using command line

You can export and import clients (including languages, folder, Business Cases, connections, and DB-messages), Business Cases, folder and connections using scripts.

#### 9.1 Exporting definitions

The export program is stored in the file directory "export": [APPARO HOME]/FastEdit/export

Use script afe-export.sh

If you start the script without arguments then you can see the possible arguments:

-afeUrl <URL> The Apparo Fast Edit URL address that will

export the data. Example: http://localhost:18000/apparo. If

you

don't use this argument then the export is using the

application server of this installation and its installation port.

-bcid <BUSINESS\_CASE\_ID> ID of a Business Case you want to export.

-clientId <CLIENT\_ID> ID of a client you either want to export or an

ID of a client the target object (Business Case, folder or

connection) belongs to.

-dbc <CONN\_NAME> Name of a database connection you want to export.

-emailc <CONN\_NAME> Name of an email connection you want to export.

-f <FILEPATH> Filename & path where to write the exported XML.

-folderPath <PATH> Path of a folder you want to export. It should

start with a slash character '/' which should

also be used as a path separator.

-h Displays this help text

-p <PASSWORD> The password used to authenticate. This setting is necessary

in a secured environment non BI environment.

-u <USERNAME> The user used to authenticate. This setting is necessary in a

secured non BI environment.

All export activities are logged server side in file directory logs, file afeexport.log

Sample: afe-export.sh -f /etc/definition.xml -clientId DemoClient

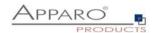

#### 9.2 Importing definitions

The import program is stored in the file directory "import": [APPARO HOME]/FastEdit/import

Use script afe-import.sh (If you start the script without arguments then you see the possible arguments)

-afeUrl <URL> The Apparo Fast Edit URL address that will export the data.

Example: http://localhost:18000/apparo.

If you don't use this argument then the export is using the application server of this installation and its installation port.

-clientId <CLIENT\_ID> ID of a client that Business Cases, language

definitions, database messages or connection definitions will

be imported into.

-f <FILE> The file that contains the client, Business Case, language

definition, database messages or connection definitions.

-h Displays this help text

-importSecurity <true | false> Business cases and folders may contain a list of user groups

defining who can access them. If this option is set to false, such

security information will not be imported.

already existing Business Cases if their Business Case ID are the same. If false, Business Cases with such conflicting identifiers

will be skipped.

-overwriteClient <true | false> If true then clients from the import file will overwrite already

existing clients with the same identifiers including client content like Business Cases. If false then clients with such

conflicting identifiers will be skipped.

-overwriteClientButRescueExistingConnections <true | false>

If this parameter is used, then all connections of an existing client that is currently being re-imported (and overwritten if

present) will be left unchanged. Default=false.

New connections are created.

-overwriteConnection <true | false> If true then database and email connections from the import

file will overwrite already existing connections with the same names. If false then connections with such conflicting names

will be skipped.

-p <PASSWORD> The password used to authenticate. This setting is necessary in

a secured environment.

-u <USERNAME> The user used to authenticate. This setting is necessary in

a secured environment.

All import activities are logged server side in file directory logs, file afeimport.log

Sample: afe-import.sh -f /etc/definition.xml -u aferep -p aferep -clientId Sales

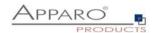

## 10 Start-up of Apparo Fast Edit without Configuration Manager

Apparo Fast Edit can be started using the script

startService.sh

it is stored in

[APPARO\_HOME]/FastEdit/bin

Following arguments are necessary:

- 1. Start port of Tomcat, default: 18000 (see settings in Configuration Manager)
- 2. Main memory max, default: 4096 (in MB)

Example:

cd /usr/local/Apparo/FastEdit/bin ./startService.sh 18000 4096 &

The & is necessary to start the script in the background.

## 11 Automatic start-up of Apparo

See chapter before, add that into your startup script of the operating system.

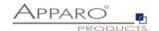

## 12 Starting of Apparo Configuration Manager

| The Apparo Configuration Manager can be started using: |  |  |  |
|--------------------------------------------------------|--|--|--|
| ./cm.sh                                                |  |  |  |
| it is stored in                                        |  |  |  |
| [APPARO_HOME]/FastEdit/cm                              |  |  |  |
|                                                        |  |  |  |
| Example:                                               |  |  |  |
| cd /opt/Apparo/FastEdit/cm                             |  |  |  |
| ./cm.sh                                                |  |  |  |

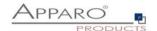

## 13 The Apparo system log

| All start system messages of Apparo Fast Edit are stored in file |  |  |  |
|------------------------------------------------------------------|--|--|--|
| afe.log                                                          |  |  |  |
| it is stored in:                                                 |  |  |  |
| [APPARO_HOME]/FastEdit/logs                                      |  |  |  |
|                                                                  |  |  |  |
| Example:                                                         |  |  |  |
| cd /opt/Apparo/FastEdit/logs                                     |  |  |  |
| gedit afe.log                                                    |  |  |  |
|                                                                  |  |  |  |
| The Tomcat system log is stored in:                              |  |  |  |
| [APPARO_HOME]/FastEdit/tomcat/logs                               |  |  |  |
| Example:                                                         |  |  |  |
| Example.                                                         |  |  |  |
| cd /opt/Apparo/FastEdit/tomcat/logs                              |  |  |  |
| gedit catalina.log                                               |  |  |  |
|                                                                  |  |  |  |

After start all log entries are stored in the **Apparo repository** and can be shown using the Apparo Designer or Apparo Configuration Manager.

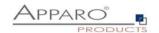

## 14 Online documentation

The complete documentation is stored in

[APPARO\_HOME]/FastEdit/doc

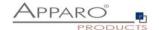

## 15 Browser requirements

## 15.1 Supported browsers and versions

Microsoft Edge

Mozilla Firefox (current version)

Google Chrome (current version)

Apple Safari (current version)

#### 15.2 Supported operating systems for client browsers

Microsoft Windows Apple macOS, iOS

## 15.3 Additional settings for all browsers

- Popup blocker must be **disabled**
- File download (Excel files) must be allowed

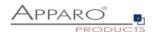

## 16 Support

| If you need support, please write an eMail to: |  |
|------------------------------------------------|--|
|                                                |  |
| support@apparo.solutions                       |  |
|                                                |  |
|                                                |  |
|                                                |  |
|                                                |  |